## How to Navigate Google Classroom

## Smartphones and tablets: download the free Google Classroom app

| Android devices                                   | iOS devices (iPhones, iPods and iPads)            |
|---------------------------------------------------|---------------------------------------------------|
| · Open the Play Store app                         | · Open the App Store app                          |
| <ul> <li>Search for 'Google Classroom'</li> </ul> | <ul> <li>Search for 'Google Classroom'</li> </ul> |
| <ul> <li>Tap 'Google Classroom'</li> </ul>        | Tap 'Google Classroom'                            |
| · Tap 'Install'                                   | • Tap 'Get'                                       |

Once the app has downloaded, open it and log into your child's 'G Suite for Education' account using their USO username followed by @kingathelstan.kingston.sch.uk

## Computers and laptops: log in to Google Classroom

- Go to www.classroom.google.com
- Log in with your child's 'G Suite for Education' account using their USO username followed by @kingathelstan.kingston.sch.uk

■ Wiley

## How to get and hand in work

Go to Google Classroom

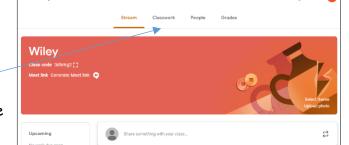

• Click on the **classwork tab** to view the work the teacher has set.

• Work will be set into subject categories. Once your child has finished their work, click on 'turn in'. They will then get the following message (as shown below) to confirm that they want to hand in their work. You'll get a confirmation box stating that the work has been handed in.

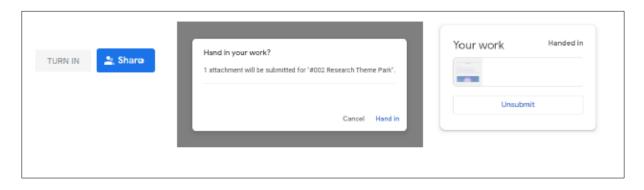